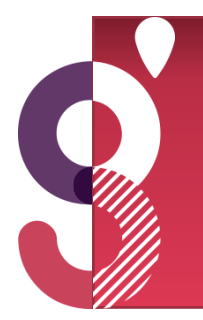

# MODE D'EMPLOI **SAISINE DU CST POUR LES LIGNES DIRECTRICES DE GESTION (LDG)**

## SOMMAIRE

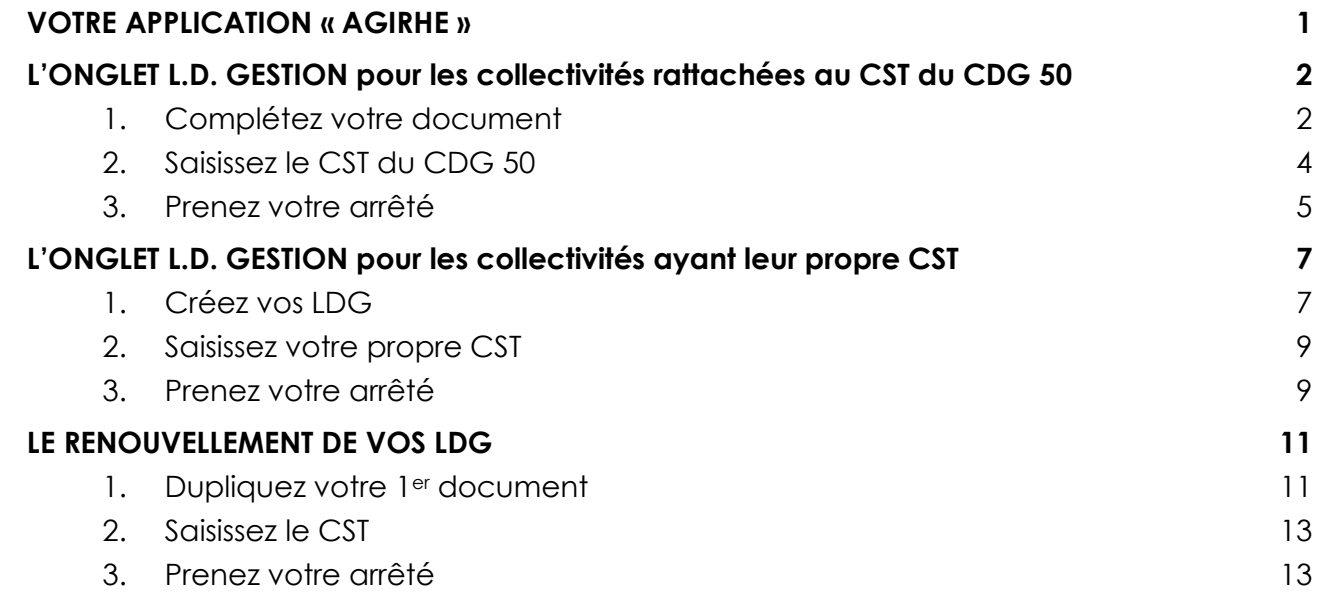

## <span id="page-0-0"></span>**VOTRE APPLICATION « AGIRHE »**

Connectez-vous à Agirhe :<https://www.agirhe-cdg.fr/login.aspx?dep=50> renseignez vos identifiants (nom d'utilisateur et mot de passe) et validez

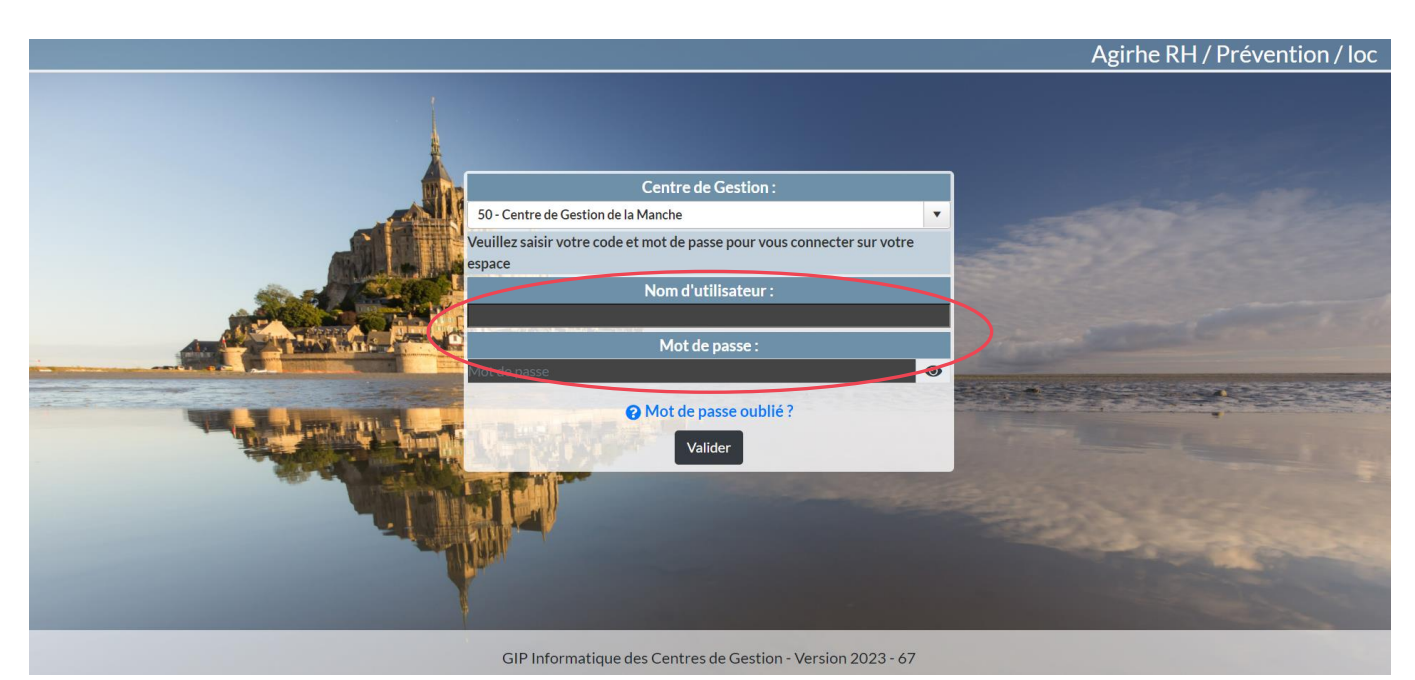

## <span id="page-1-0"></span>**L'ONGLET L.D. GESTION POUR LES COLLECTIVITES RATTACHEES AU CST DU CDG 50**

Dans l'onglet L.D. Gestion, cliquez sur « Lignes Directrices de Gestion »

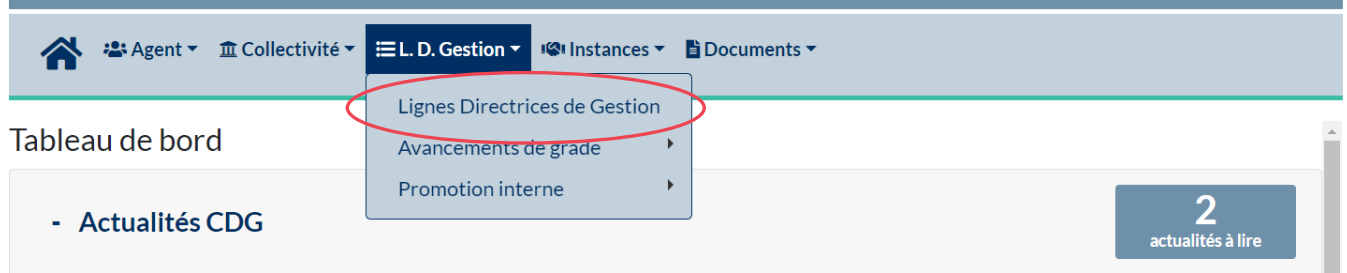

## <span id="page-1-1"></span>**1. COMPLETEZ VOTRE DOCUMENT**

Cliquez sur « + Ajouter un nouveau document »

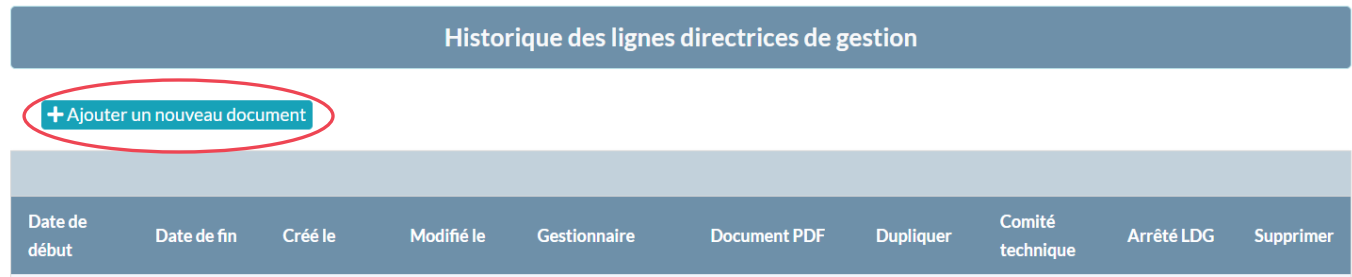

Complétez les dates de début et de fin de validité de vos LDG

et cliquez sur « Valider les dates du document »

puis sélectionnez le gestionnaire du dossier dans votre collectivité

et cliquez sur « Valider »

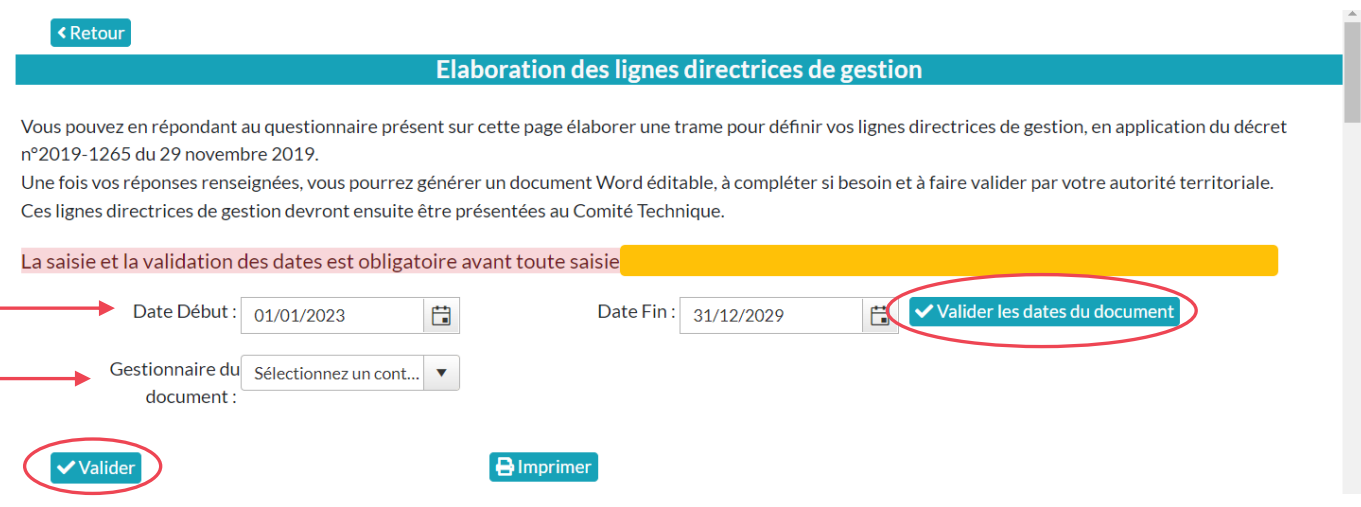

#### Complétez les différentes rubriques à l'aide des descriptions et/ou exemples proposés et cliquez sur « Valider »

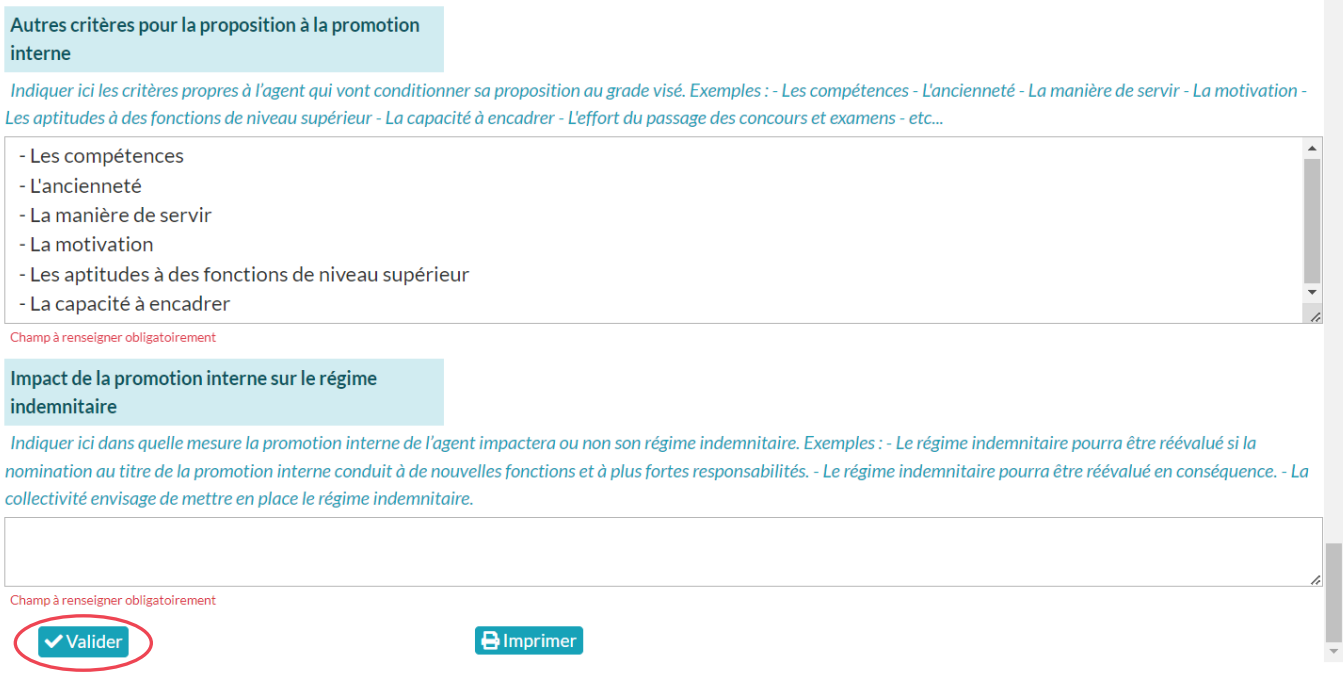

A chaque fois que vous cliquez sur « Valider », un mail est envoyé automatiquement au CDG 50 pour l'informer de l'évolution de votre dossier.

Votre document est enregistré, vous pouvez y revenir à tout moment, en double-cliquant sur la ligne concernée

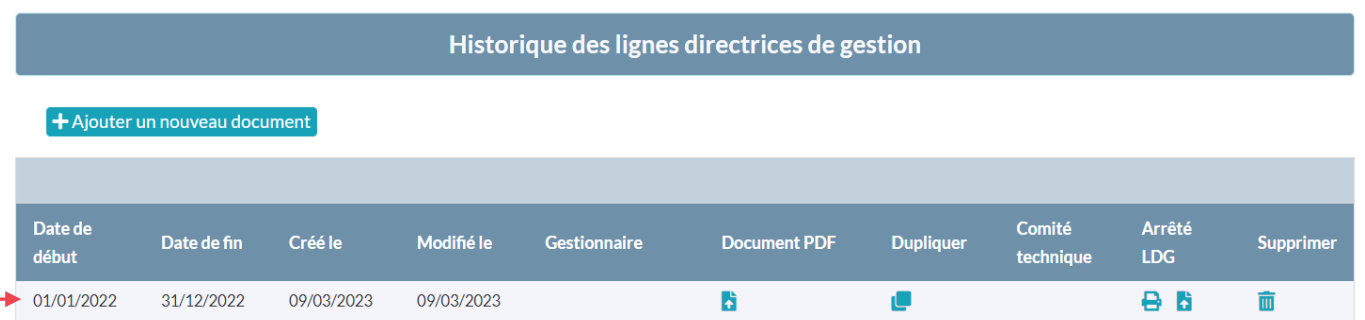

A cette étape, votre document est encore à l'état de projet. Vous pouvez le transmettre par mail, en format Word, au CDG 50 pour vérification avant de saisir le CST.

### <span id="page-3-0"></span>**2. SAISISSEZ LE CST DU CDG 50**

#### Après avoir finalisé votre dossier, cliquez sur « Imprimer »

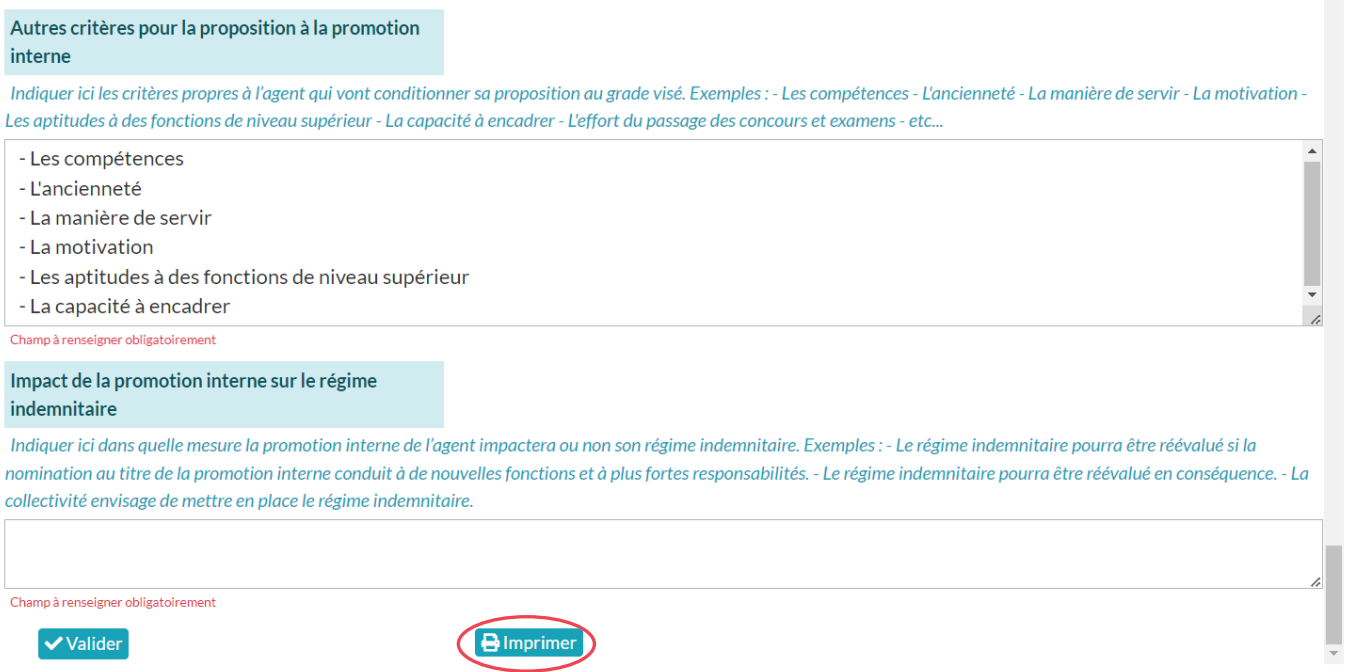

Ajoutez le document daté et signé par l'autorité territoriale, en format PDF, sur Agirhe en cliquant sur l'icône

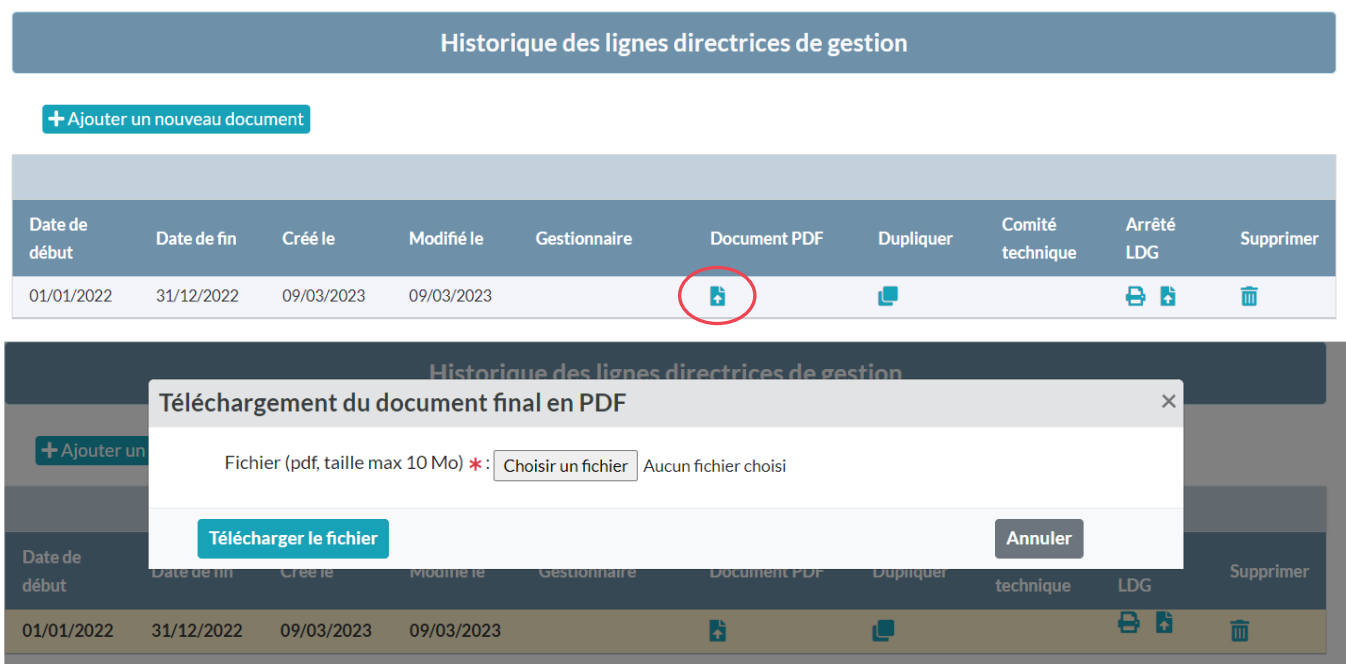

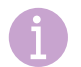

Un mail est envoyé automatiquement au CDG 50 pour l'informer du dépôt de votre saisine.

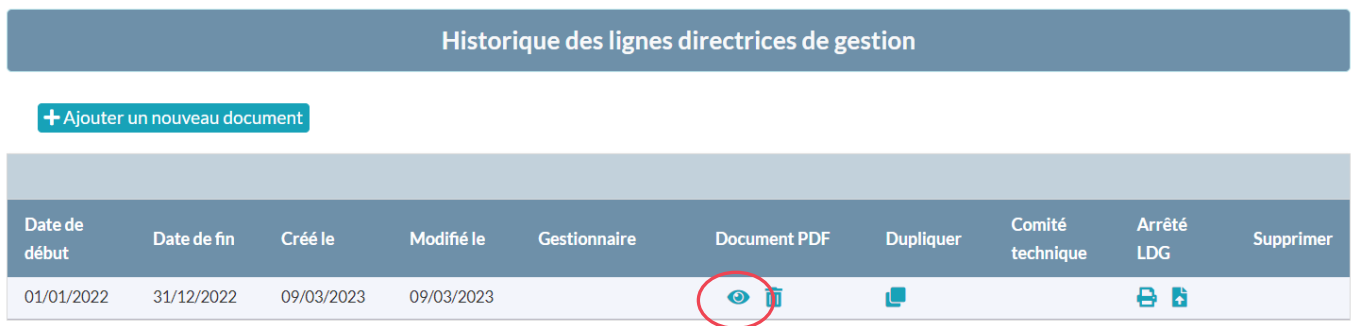

Après instruction de votre saisine par les services du CDG, la date du CST s'affiche

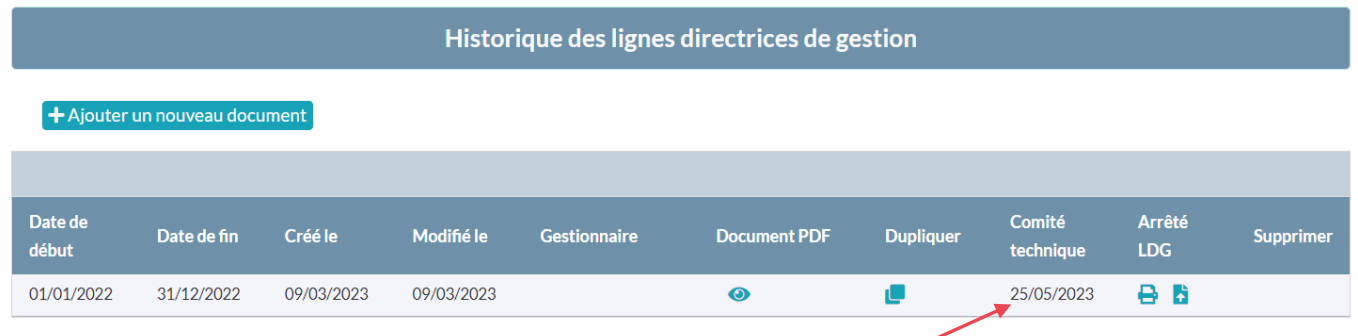

### <span id="page-4-0"></span>**3. PRENEZ VOTRE ARRETE**

**Après réception de l'avis du CST**, téléchargez le modèle d'arrêté (en format Word) en cliquant sur l'icône

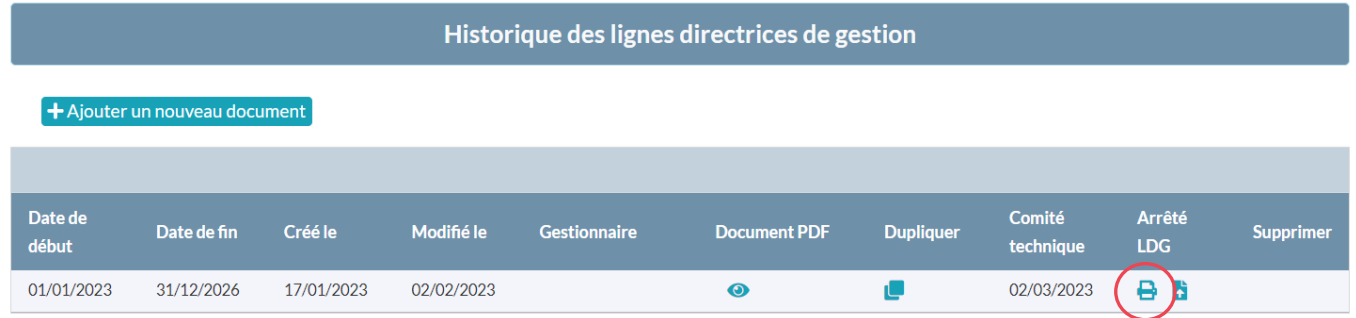

#### Vérifiez l'arrêté et son annexe

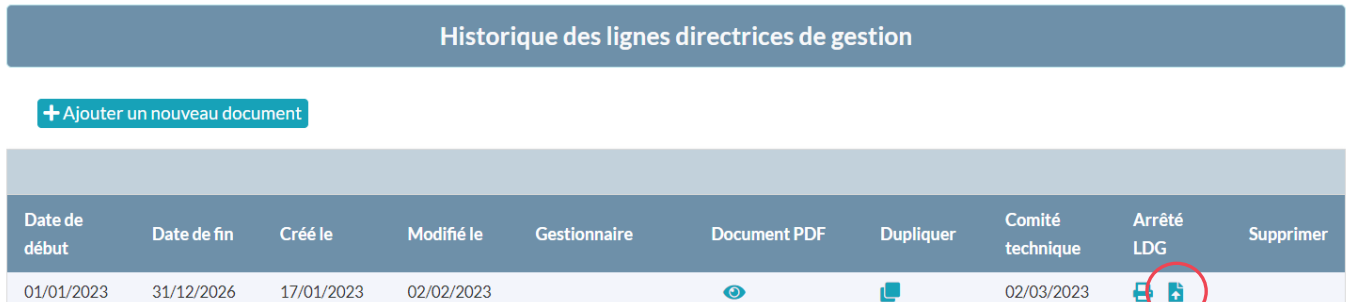

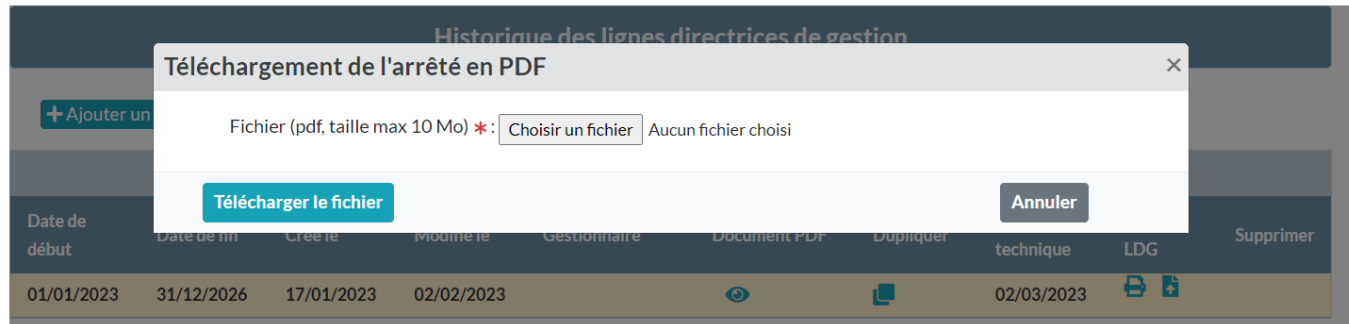

Vous pouvez consulter votre arrêté en cliquant sur l'icône

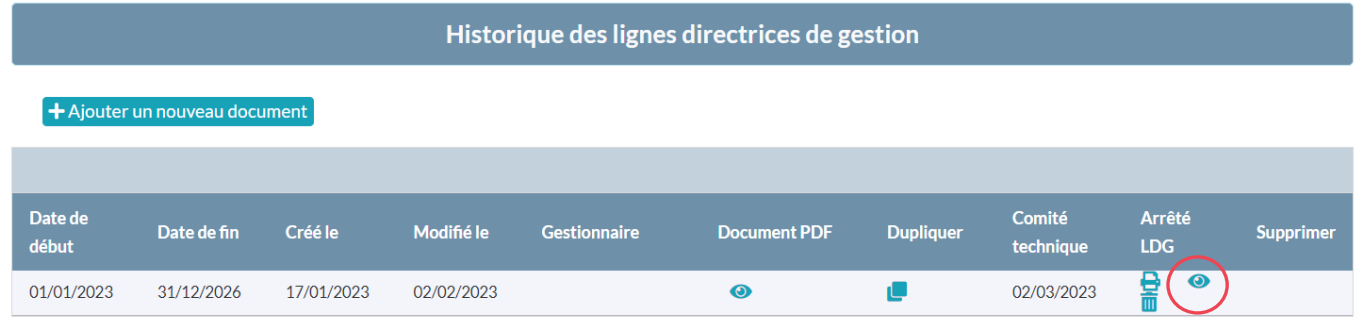

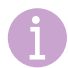

Un mail est envoyé automatiquement au CDG 50 pour l'informer du dépôt de votre arrêté signé.

## <span id="page-6-0"></span>**L'ONGLET L.D. GESTION POUR LES COLLECTIVITES AYANT LEUR PROPRE CST**

Dans l'onglet L.D. Gestion, cliquez sur « Lignes Directrices de Gestion »

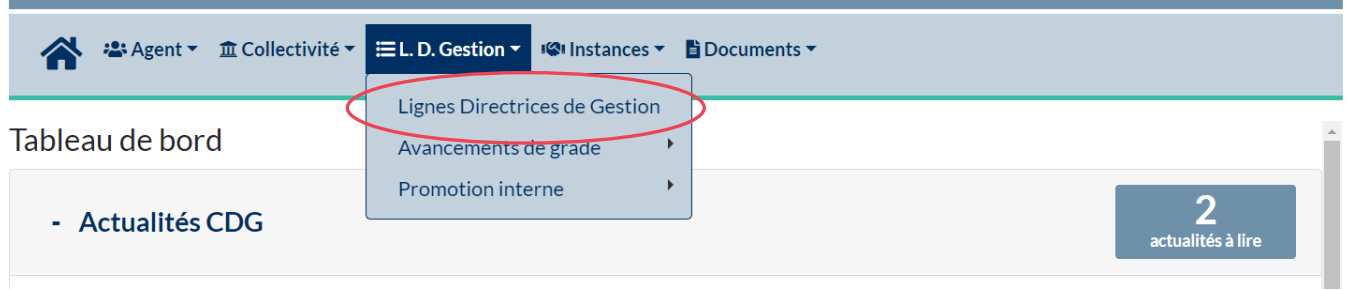

### <span id="page-6-1"></span>**1. CREEZ VOS LDG**

Cliquez sur « + Ajouter un nouveau document »

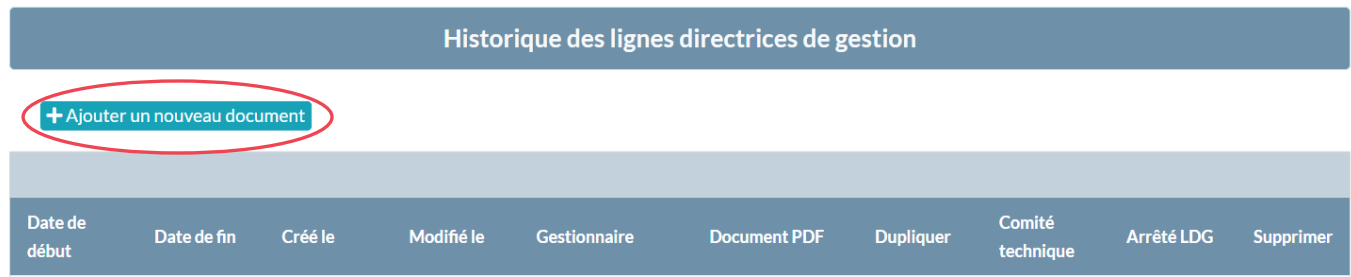

Complétez les dates de début et de fin de validité de vos LDG

et cliquez sur « Valider les dates du document »

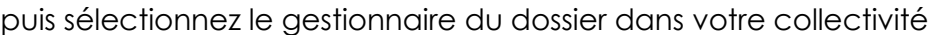

et cliquez sur « Valider »

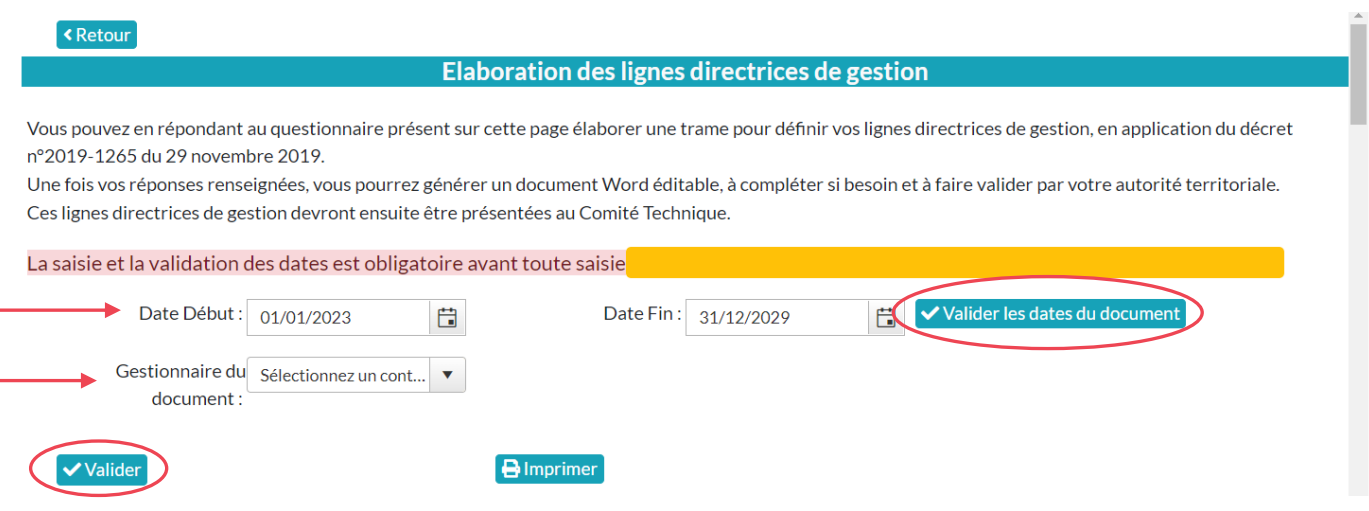

#### Complétez les différentes rubriques à l'aide des descriptions et/ou exemples proposés et cliquez sur « Valider »

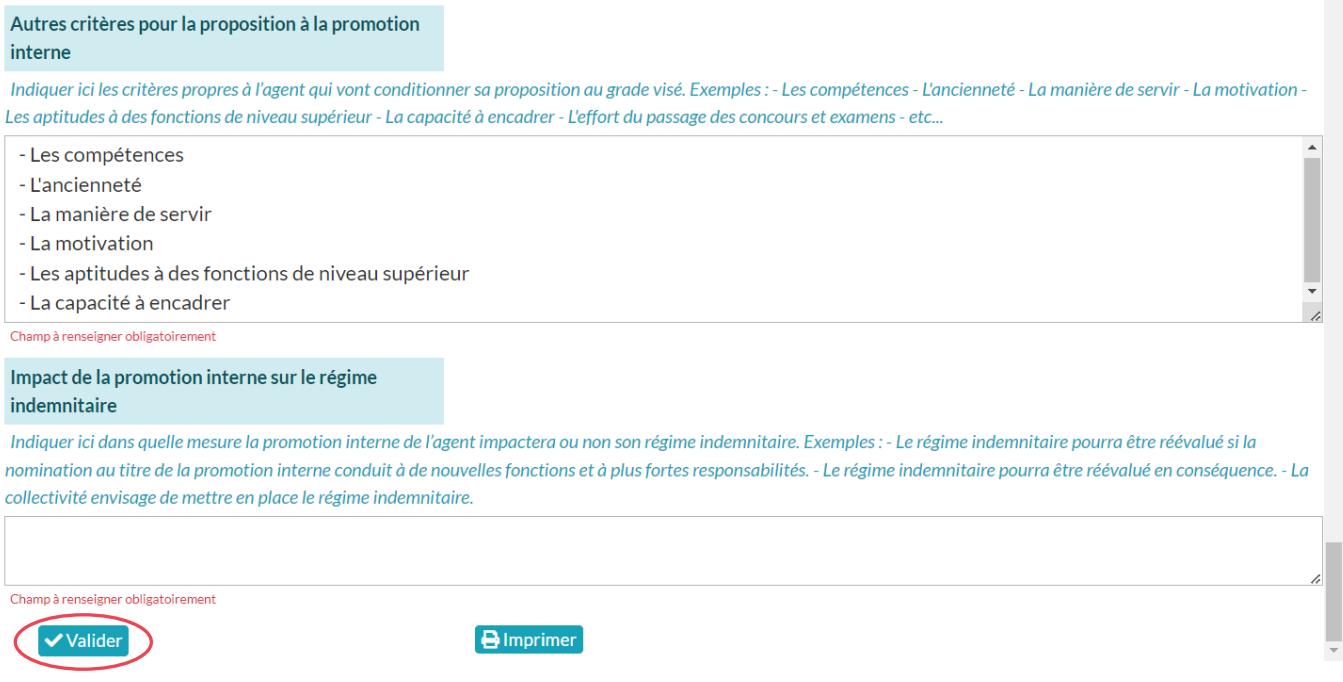

A chaque fois que vous cliquez sur « Valider », un mail est envoyé automatiquement au CDG 50 pour l'informer de l'évolution de votre dossier.

Votre document est enregistré, vous pouvez y revenir à tout moment, en double-cliquant sur la ligne concernée

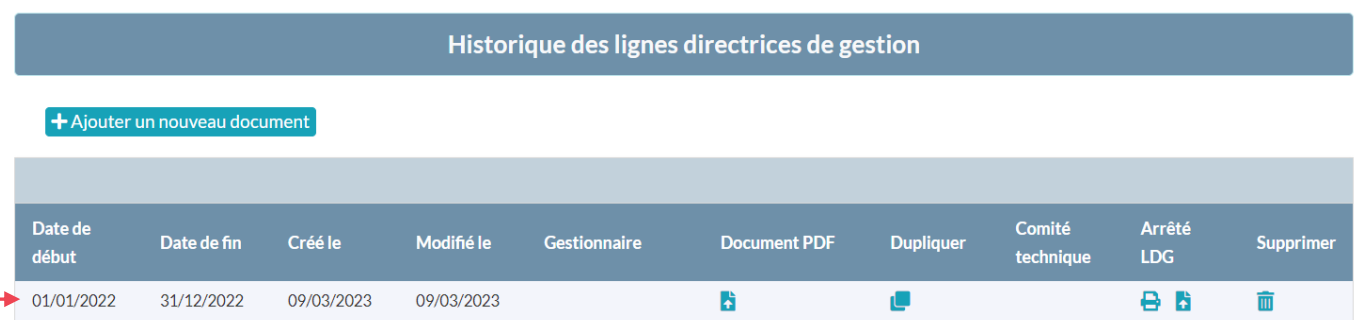

A cette étape, votre document est encore à l'état de projet.

Vous pouvez le transmettre par mail, en format Word, au CDG 50 pour vérification avant de saisir votre CST.

#### <span id="page-8-0"></span>**2. SAISISSEZ VOTRE PROPRE CST**

#### Après avoir finalisé votre dossier, cliquez sur « Imprimer »

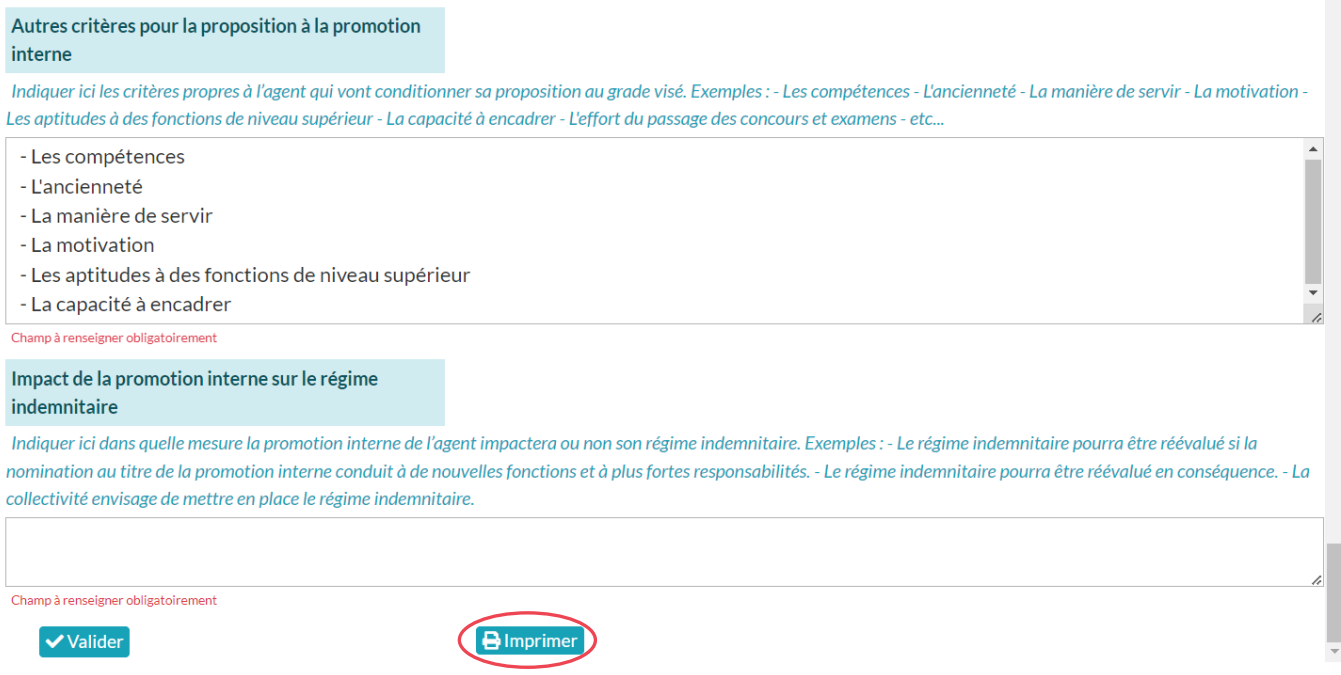

Inscrivez ce dossier à l'ordre du jour de votre CST

#### <span id="page-8-1"></span>**3. PRENEZ VOTRE ARRETE**

**Après avoir recueilli l'avis de votre propre CST**, téléchargez le modèle d'arrêté (en format Word) en cliquant sur l'icône

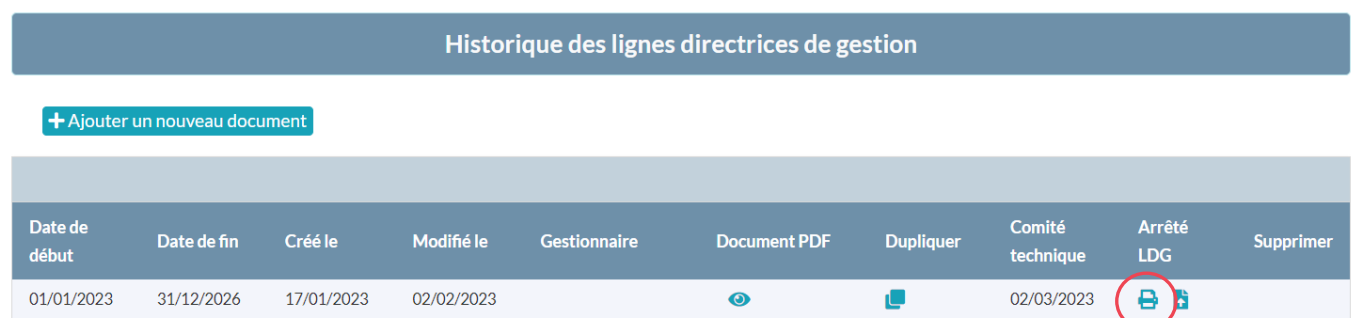

#### Vérifiez l'arrêté et son annexe

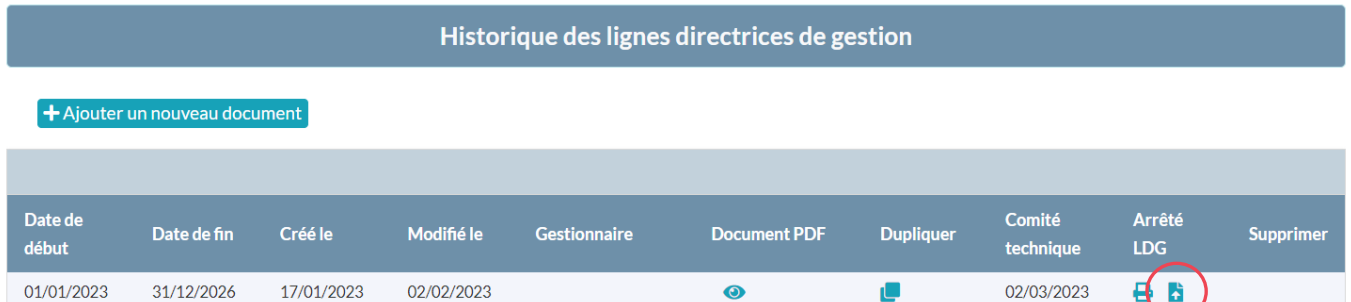

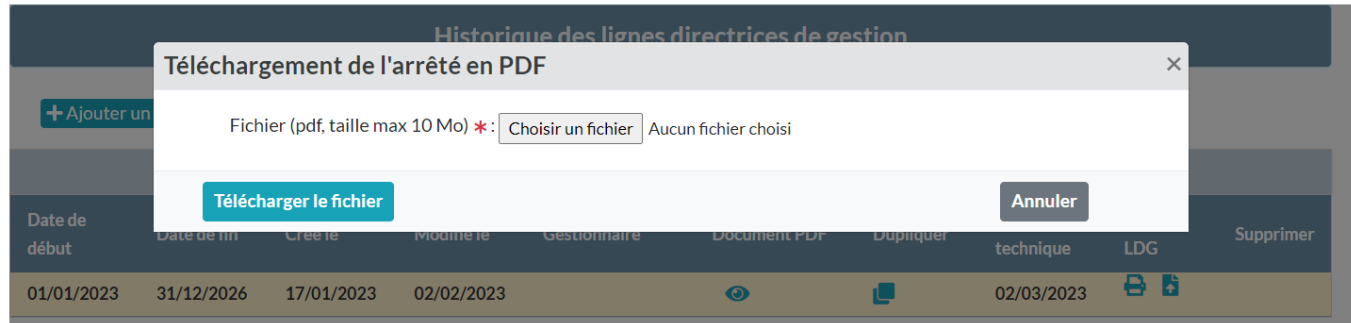

Vous pouvez consulter votre arrêté en cliquant sur l'icône

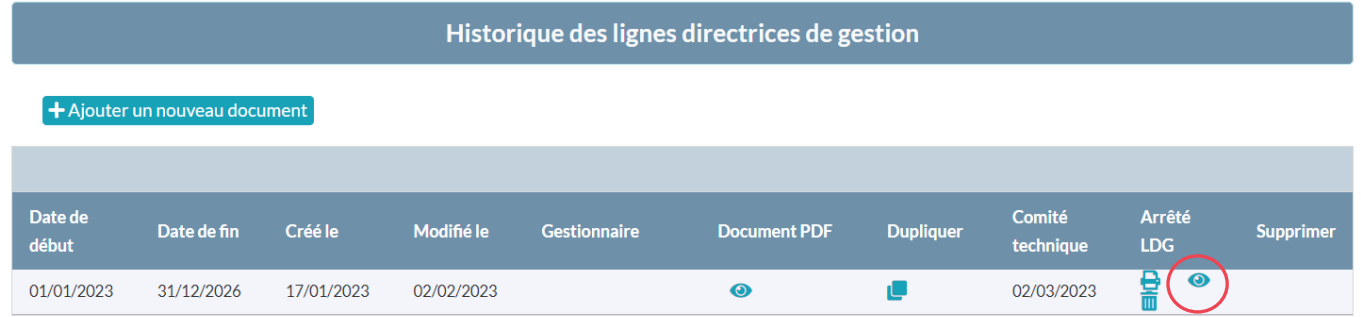

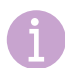

Un mail est envoyé automatiquement au gestionnaire CST du CDG 50 pour l'informer du dépôt de votre arrêté signé.

## <span id="page-10-0"></span>**LE RENOUVELLEMENT DE VOS LDG**

Dans l'onglet L.D. Gestion, cliquez sur « Lignes Directrices de Gestion »

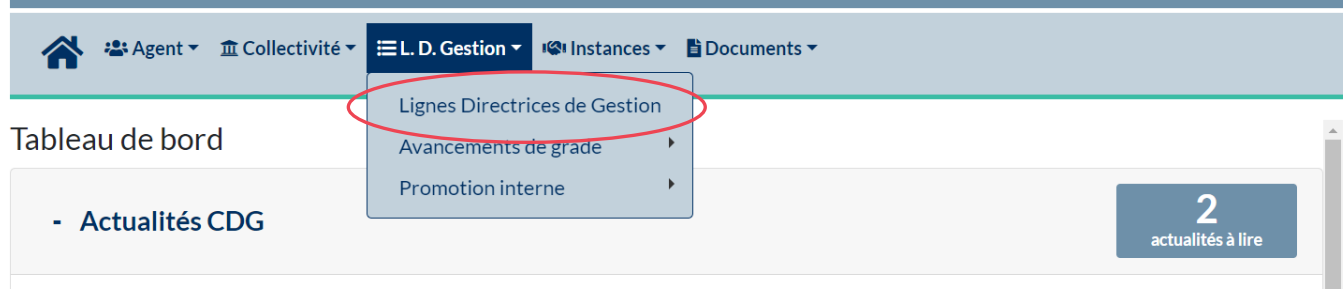

### <span id="page-10-1"></span>**1. DUPLIQUEZ VOTRE 1ER DOCUMENT**

Cliquez sur **pour dupliquer votre 1<sup>er</sup> document** 

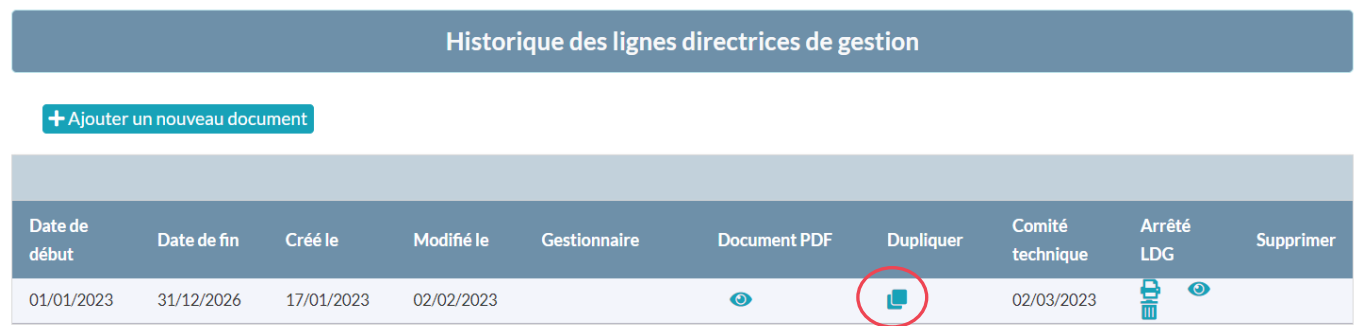

Complétez les nouvelles dates de début et de fin de validité de vos LDG et cliquez sur « Valider les dates du document » puis sélectionnez le gestionnaire du dossier dans votre collectivité et cliquez sur « Valider »

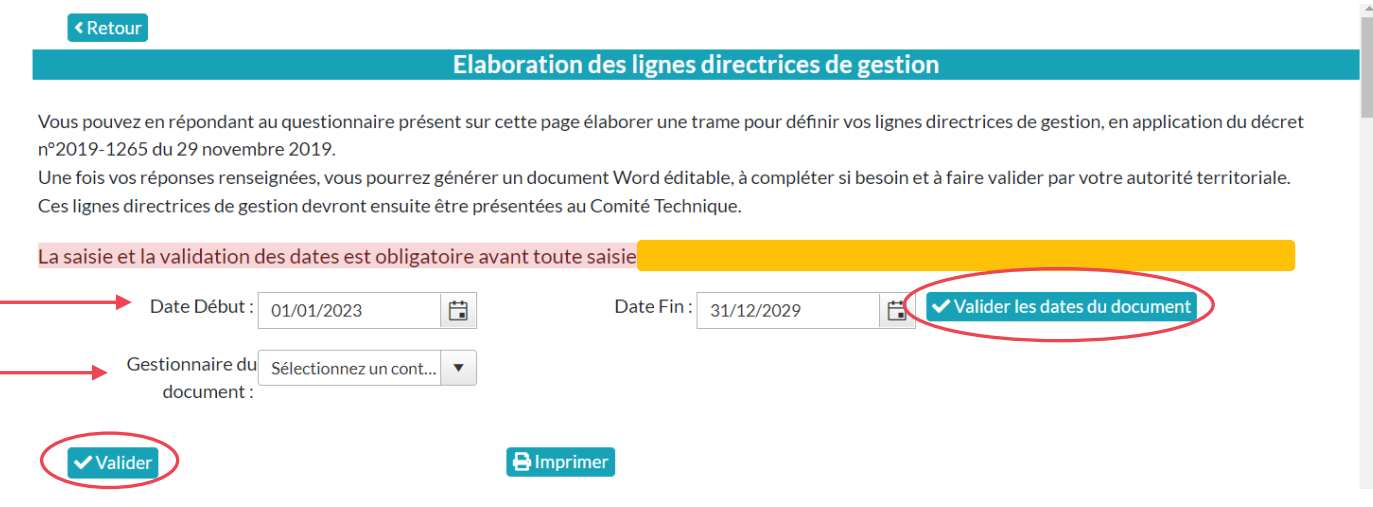

Les différentes rubriques sont pré-complétées avec les informations de votre 1<sup>re</sup> document. Vous pouvez les complétez/modifiez à l'aide des descriptions et/ou exemples proposés, ou les laisser en l'état si vous ne souhaitez pas apporter de modifications à votre document, puis cliquez sur « Valider »

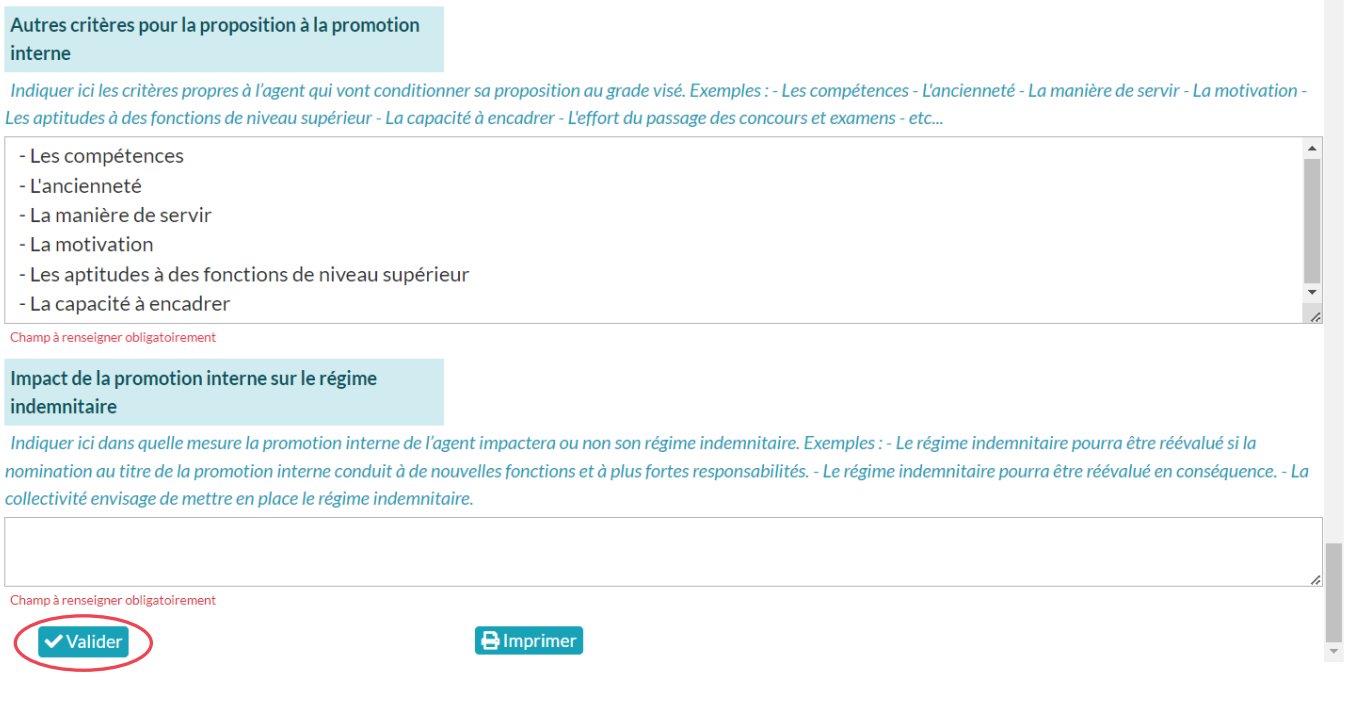

A chaque fois que vous cliquez sur « Valider », un mail est envoyé automatiquement au CDG 50 pour l'informer de l'évolution de votre dossier.

Votre document est enregistré, vous pouvez y revenir à tout moment, en double-cliquant sur la nouvelle ligne créée.

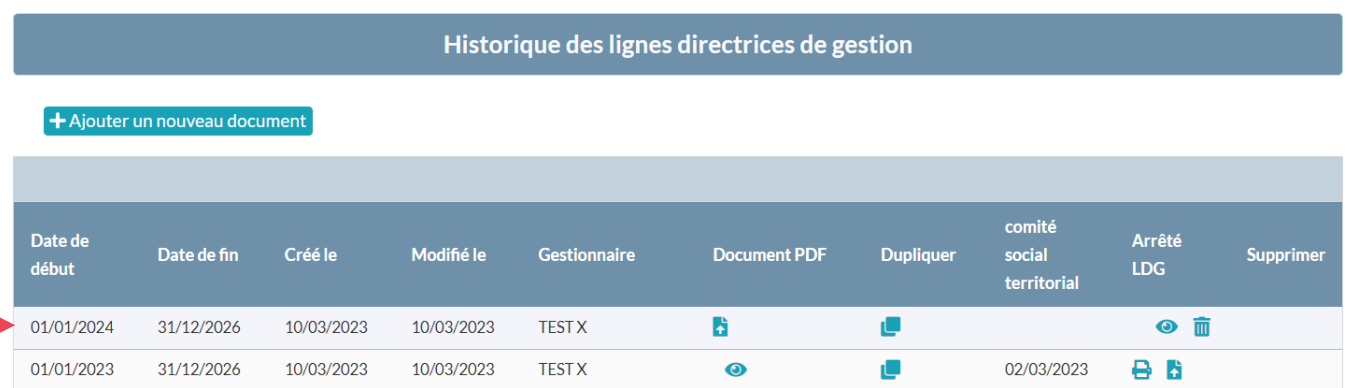

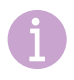

A cette étape, votre document est encore à l'état de projet. Vous pouvez le transmettre par mail, en format Word, au CDG 50 pour vérification avant de saisir le CST.

#### <span id="page-12-0"></span>**2. SAISISSEZ LE CST**

- pour les collectivités rattachées au CST du CDG 50 : voir procédure page 4
- pour les collectivités ayant leur propre CST : voir procédure page 9

### <span id="page-12-1"></span>**3. PRENEZ VOTRE ARRETE**

- pour les collectivités rattachées au CST du CDG 50 : voir procédure page 5
- pour les collectivités ayant leur propre CST : voir procédure page 9